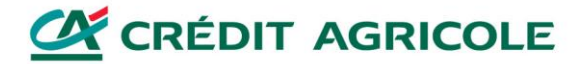

# Інструкція з встановлення та налаштування системи «клієнт-банк» OPTIM CLIC

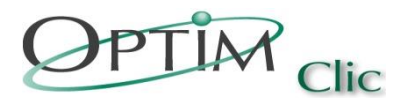

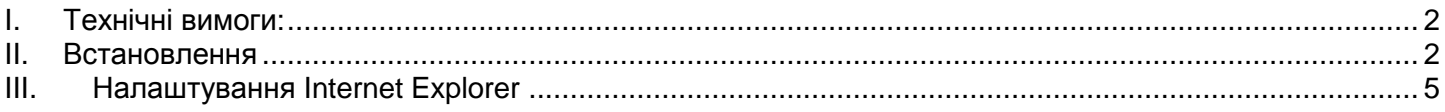

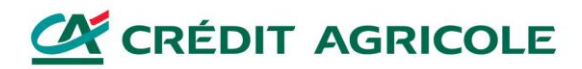

### <span id="page-1-0"></span>**I. Технічні вимоги:**

- Операційна система: Windows 7 або новіша (крім Windows 8 RT);
- Браузер: Internet Explorer 8 або новіший (окрім будь-яких 64-бітових версій);
- USB-порт на робочій станції;
- Прилад зчитування PC/SC смарт-карт (кард-рідер);
- Картка доступу до OPTIM CLIC (для підтвердження вдалого встановлення).

### <span id="page-1-1"></span>**II. Встановлення**

- Перейти за посиланням **<https://iclic.credit-agricole.com.ua/eibs/ua/download.html>**
- Завантажити та встановити:
	- **E-Group Security Plugin** плагін (додаток) для Internet Explorer.
	- **Card reader drive (Gemalto IDBridge CT30 Driver або CASTLES EZ 100 PU залежно від моделі)** драйвер для кард-рідера відповідно до розрядності операційної системи на робочій станції (32/64 бітна версія).
- Виконати налаштування Internet Explorer відповідно до **[Розділу III](#page-4-0)**.
- Під'єднати кард-рідер до USB-порту.
- Перейти на сторінку виключно через Internet Explorer **<https://iclic.credit-agricole.com.ua/>**

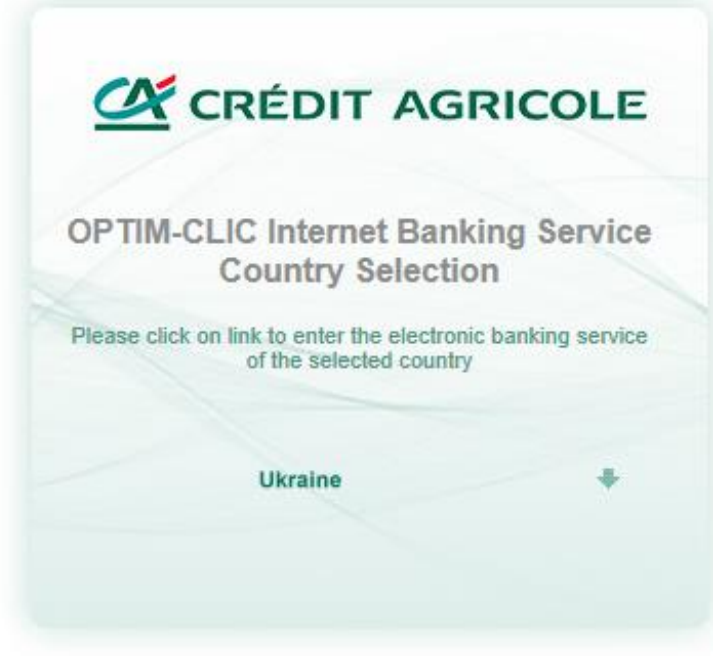

- На сторінці вибрати **UKRAINE**.

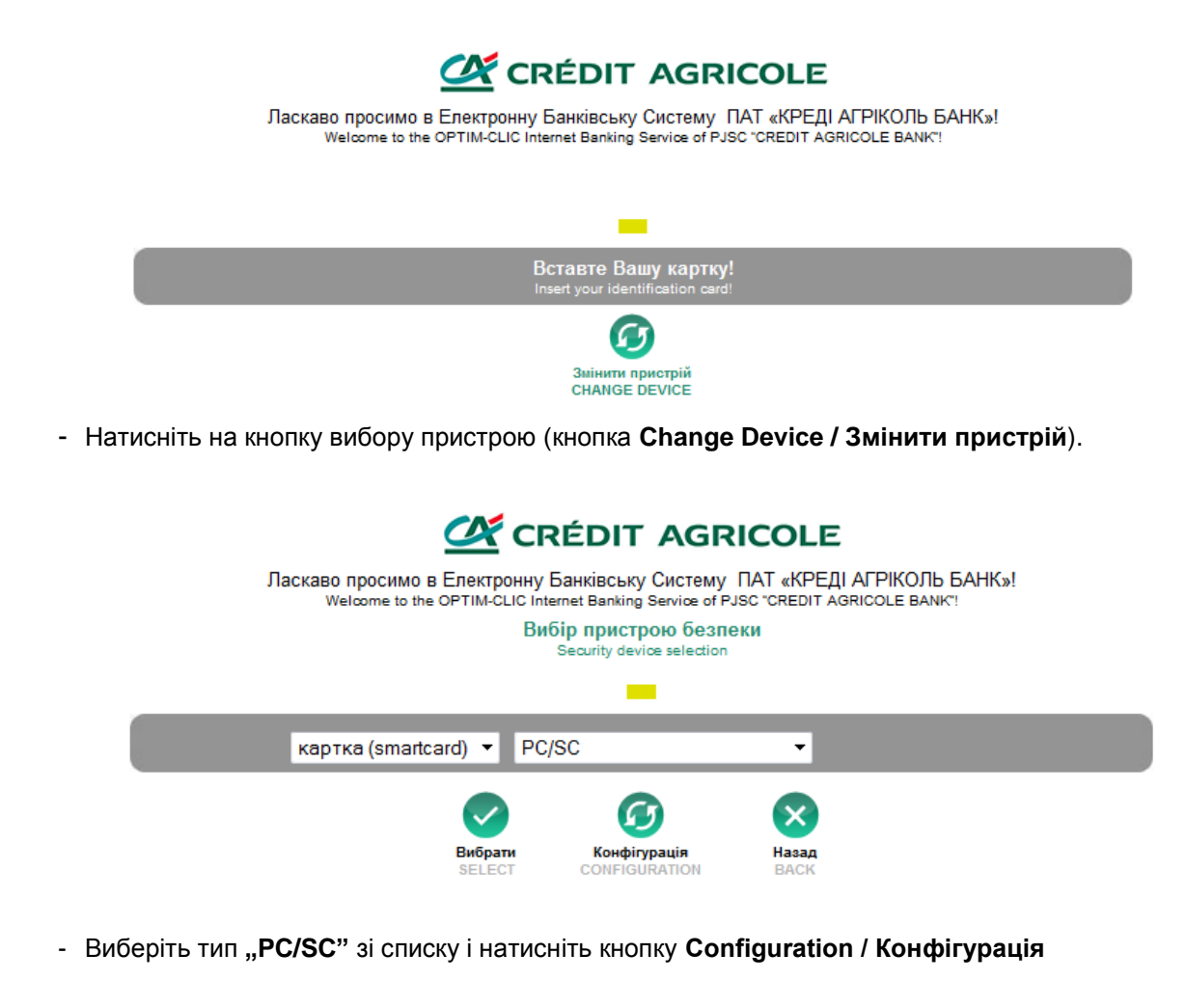

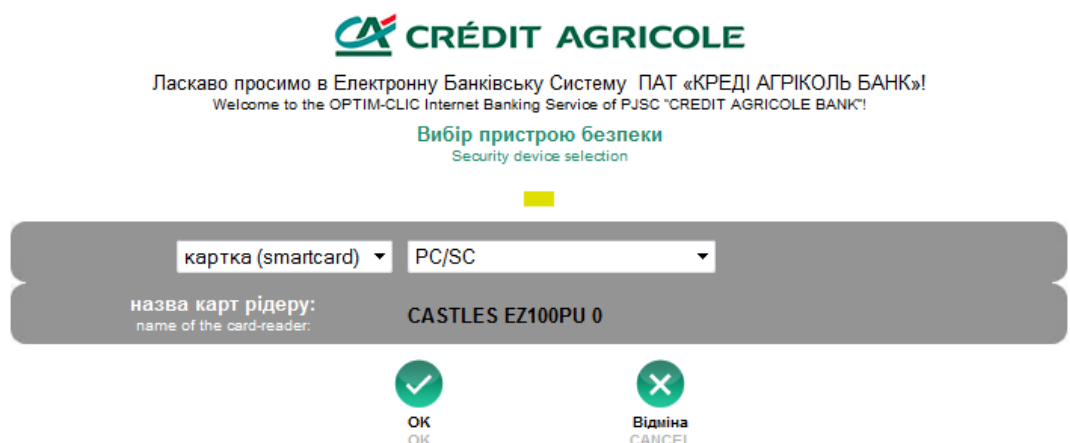

Якщо пристрій встановлено правильно, то з'явиться назва кард-рідера (наприклад, **CASTLES EZ100PU**). Натисніть **OK**, а потім кнопку **SELECT/ВИБРАТИ.**

- **Вставте** смарт-картку в кард-рідер, введіть пароль та натисніть **Login/Вхід**. Якщо це перший вхід до системи OPTIM CLIC, то Вам буде запропонована зміна паролю.

**CRÉDIT AGRICOLE** 

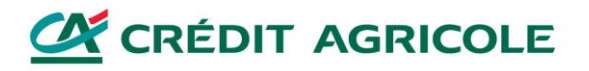

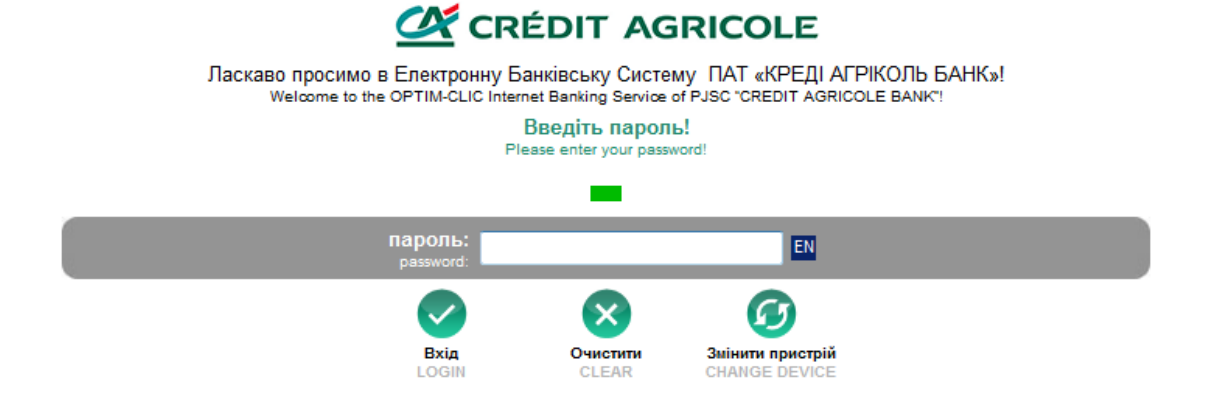

Після зміни пароля відкриється головна сторінка системи OPTIM CLIC.

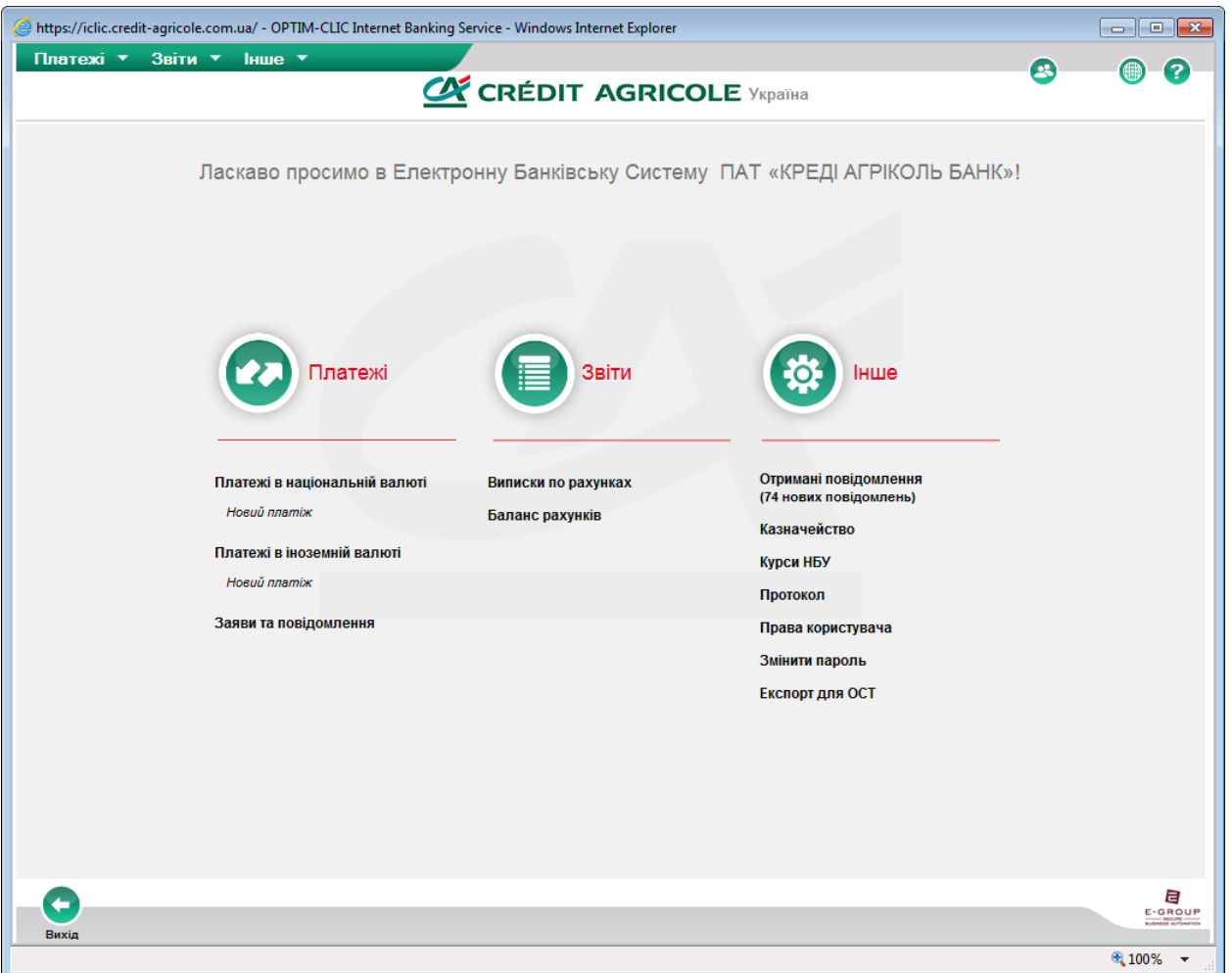

Встановлення системи OPTIM CLIC успішно завершено.

**ВАЖЛИВО:** Процес встановлення потребує прав адміністратора, а налаштування Internet Explorer необхідно проводити під обліковим записом користувача. Рекомендуємо звернутися за допомогою до Вашої служби IT.

У разі появи проблем, просимо зв'язатися зі Службою підтримки системи OPTIM CLIC у робочий час в банківські дні.

#### **Служба підтримки системи OPTIM CLIC**

+38044-490-14-79 +38044-490-14-82

**ПАТ «КРЕДІ АГРІКОЛЬ БАНК» – вул. Пушкінська, 42/4, м. Київ, 01004, Україна www.credit-agricole.ua** – тел +380 (44) 490 14 00, факс +380 (44) 490 14 02

## **EX CRÉDIT AGRICOLE**

### <span id="page-4-0"></span>**III. Налаштування Internet Explorer**

**1) Tools/Internet Options/Security/Trusted Sites:**

Додайте домен**: \*.credit-agricole.com.ua** *(переконайтеся, що відмічена перевірка https)*

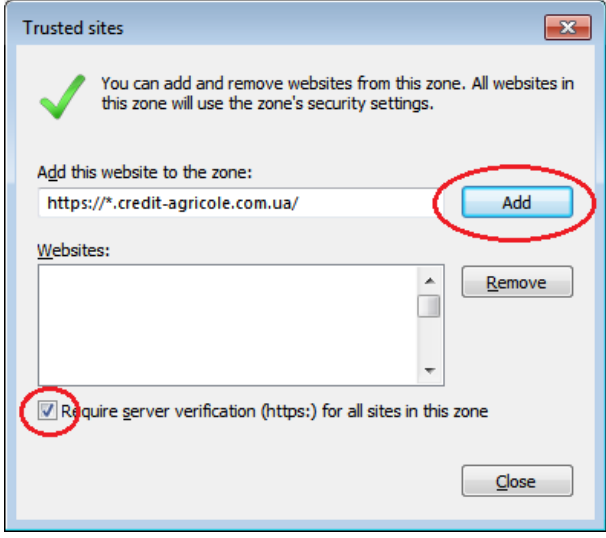

### **2) Tools/Internet Options/Security/Custom Level:**

*Активуйте (увімкніть) наступні налаштування:*

- **•** Navigate sub-frames across different domains / Перехід між кадрами крізь різні домени
- **•** Submit non-encrypted form data / Передача незашифрованих даних форм
- **•** Access data sources across domains / Доступ до джерел даних за межами доменів
- **•** Display mixed content / Показувати різнорідний зміст

### **3) Tools/Inernet Options/Privacy:**

Вимкніть налаштування Pop-up Blocker / Блокування спливаючих вікон

### **4)Tools/Internet Options/Advanced:**

*Увімкніть наступні параметри:*

- **•** HTTP 1.1 (Use HTTP 1.1) / Використовувати HTTP 1.1
- **•** Use HTTP 1.1 through proxy connections / Використовувати HTTP 1.1 через проксі-з'єднання

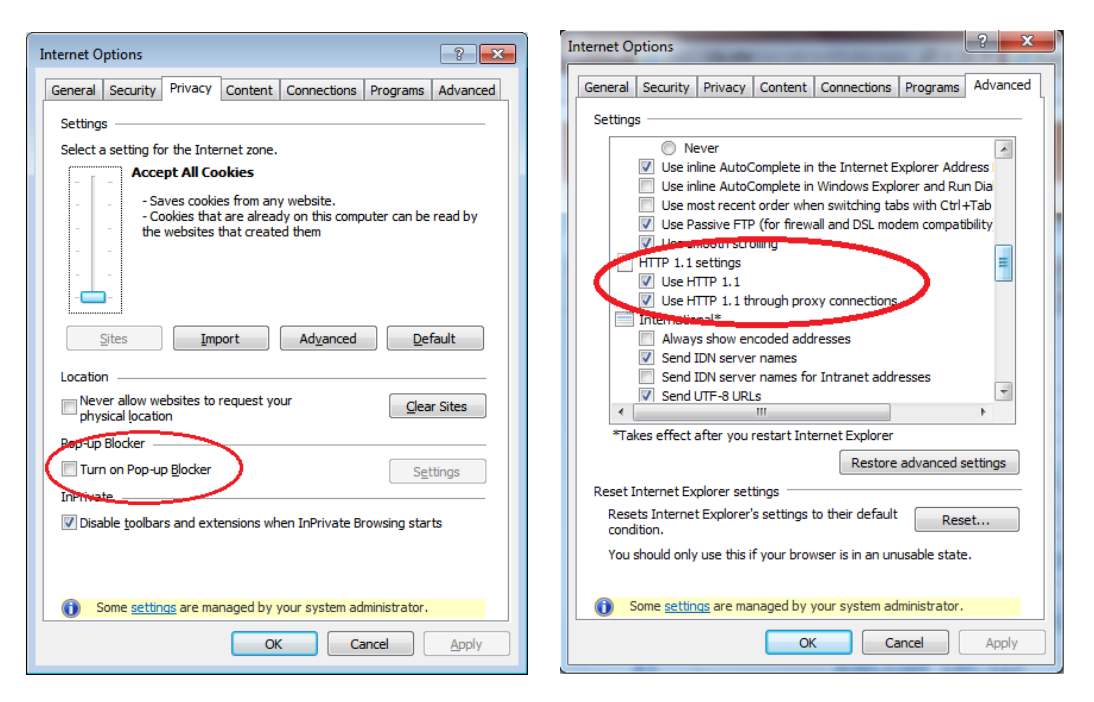